# Описание работы приложения Socol

Настоящее приложение работает с оборудованием разработанным компанией Связь-ПТК, а именно:

- Домофон SOCOL
- GSM Контроллер Cobalt 433
- Блок управления домофонами БУД-1010 GSM

Перед началом использования приложения абоненту необходимо убедится в том, что по его адресу установлено оборудование поддерживающее функции приложения SOCOL.

#### **Для абонентов группы компании "Петруня":**

Необходимо обратиться в диспетчерский отдел по телефону: +7 (343) 385-90-05 - Екатеринбург

#### **Для клиентов сторонних организаций:**

Обратиться в организацию обслуживающую вашу систему контроля доступа.

#### **Краткая инструкция по работе с приложением:**

При первом запуске приложения необходимо выполнить процедуру авторизации, для этого, запустите приложение и следуйте инструкциям ниже.

В случае запроса на разрешение отправки уведомлений нажать кнопку «Разрешить".

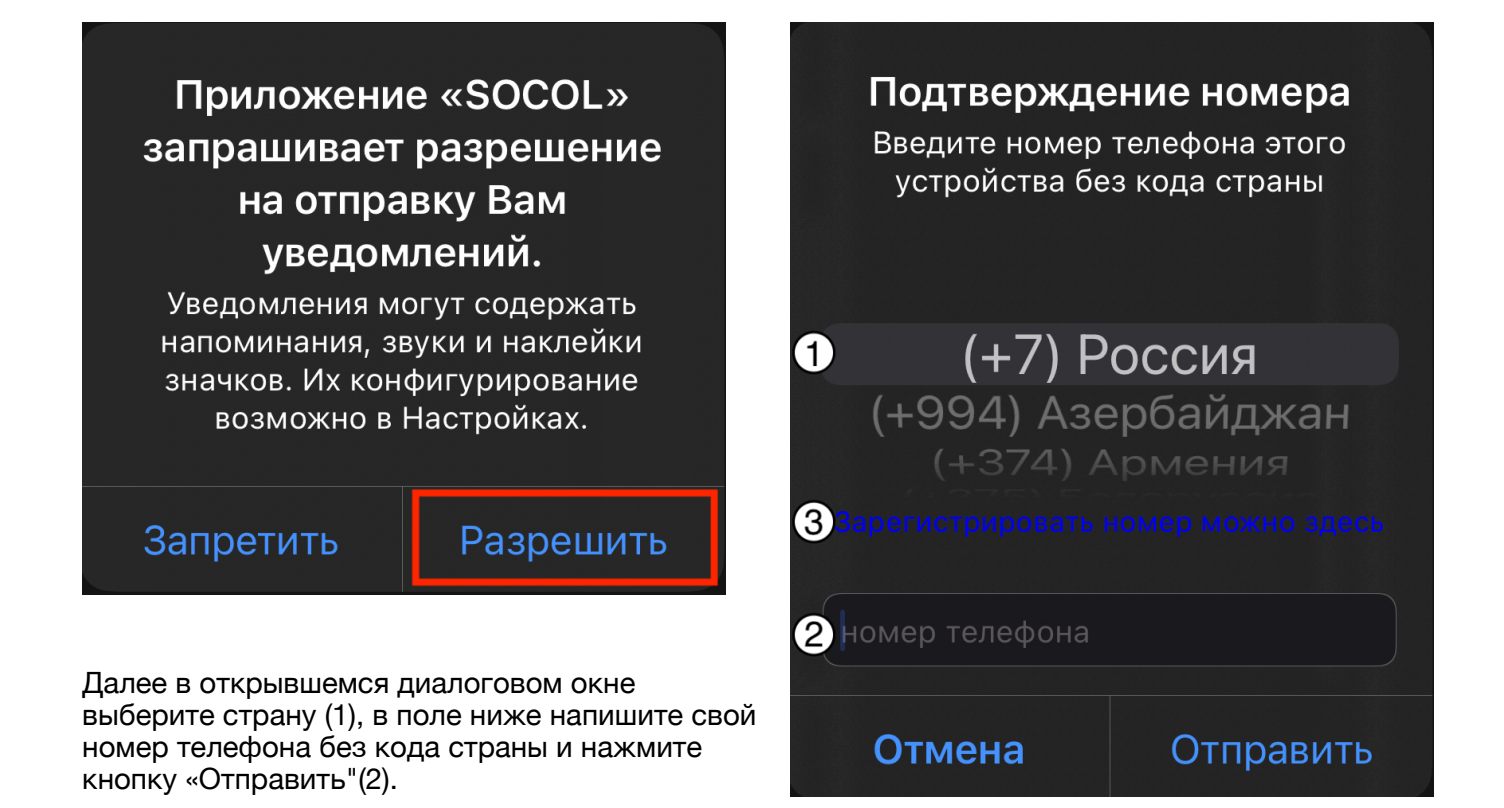

Если указанный номер телефона зарегистрирован как минимум за одним объектом, вам будет необходимо выполнить контрольный звонок с указанного номера телефона на номер который будет определен в качестве контрольного (при каждом запросе, номер телефона для контрольного звонка меняется), для этого в открывшейся форме, нажмите кнопку "Позвонить" (1) для выполнения процедуры выполнения звонка или кнопку "Отмена" (2) для

прекращения процедуры верификации номера телефона, в случае нажатия кнопки "Отмена" (2) приложение будет завершено.

Если указанный номер телефона не имеет привязки ни к одному объекту, процедура верификации будет остановлена и приложение будет закрыто, если вы являетесь абонентом группы компаний Петруня или другой организации использующей оборудование компании Связь-ПТК и у вас есть ключ от вашего объекта имеющий принт уникального идентификатора (см. скриншоты выше), вы можете самостоятельно произвести регистрация вашего номера телефона выполнив повторный запуск приложения и нажав на кнопку "Зарегистрировать номер можно здесь"(3) отмеченную на скриншоте выше или открыть в браузере адрес:<https://connect.svptk.ru>, на открывшейся странице ввести "Номер квартиры" и "Идентификатор ключа", в случае успешного прохождения первичной проверки у вас откроется страница где вы сможете зарегистрировать за вашим объектом до 10 номеров телефонов. В случае если при добавлении номера телефона каким-то образом повлияет на размер вашей ежемесячной платы. если это применимо для вашего объекта, в ходе добавления номера телефона вы получите соответствующее уведомление.

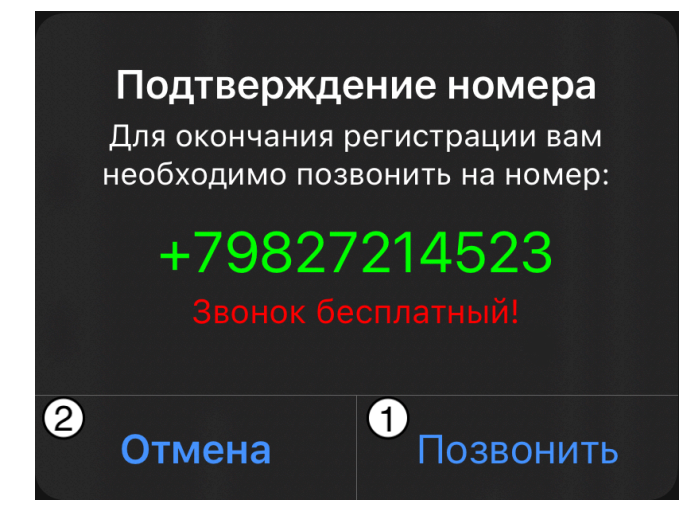

После нажатия кнопки "Позвонить" (1), будет вызвана стандартная функция выполнения звонка в зависимости от модели и производителя вашего мобильного устройства, для iPhone это выглядит следующим образом:

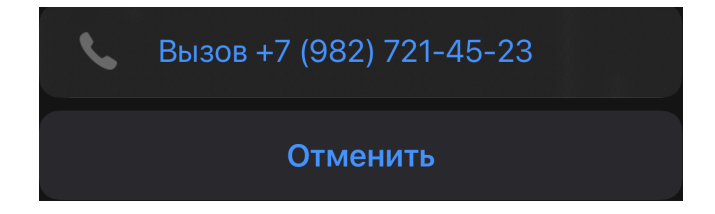

После установления связи с указанным номером, место ответа будет выполнен сброс соединения, после чего **необходимо вернуться в приложение и не закрывать его до момента загрузки списка ваших объектов.** В случае нажатия кнопки "Отмена" приложение будет завершено.

#### **В случае если по истечении 1 минуты список ваших объектов не был загружен, необходимо повторить процедуру верификации с самого начала.**

После завершения авторизации в приложении, вам будет показан список ваших объектов и точек прохода на которых зарегистрирован номер телефона с которым произведена авторизация в приложении SOCOL.

Нажатие на адресной группе позволяет открывать/закрывать список точек прохода.

#### **Описание элементов интерфейса:**

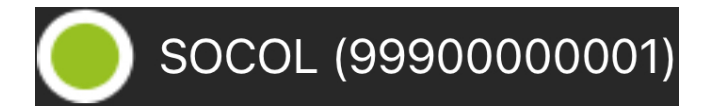

Приложение успешно соединено в сервером и готово к выполнению команд, в случае если не удалось подключиться к серверу вместо зеленого "флажка" будет красный.

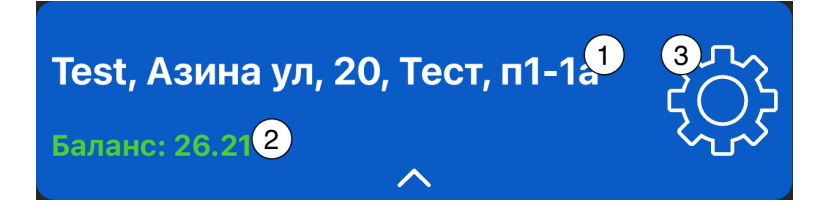

- 1. Адресное или условное название объекта.
- 2. Текущий баланс по объекту (если это применимо для текущего объекта).
- 3. Открывает веб-страницу позволяющую настроить доступ к выбранному объекту. После перехода откроется страница на которой необходимо ввести проверочный код, который будет отправлен push(пуш) сообщением в приложение.

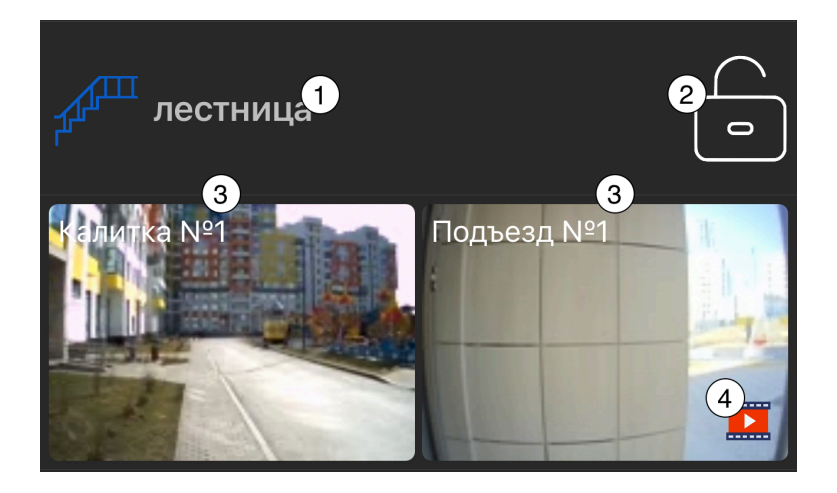

- 1. Название точки прохода
- 2. Кнопка "Открыть", позволяет открыть выбранную точку прохода отправкой специальной команды через интернет или звонком с вашего мобильного телефона, в случае если открытие через интернет доступно при первом нажатии будет отправлена команда открытия, если по истечении 10 секунд эта же кнопка будет нажата повторно вы получите запрос на набор номера мобильного телефона, набрав который, должен произойти сброс вызова и точка прохода откроется. Стоимость открытия мобильным телефоном определяется условиями оказания услуги по выбранному адресу.
- 3. После всех доступных точек прохода выводится список доступных видеокамер. При нажатии на которую откроется трансляция с выбранной видеокамеры.
- 4. Флаг наличия архива видеокамеры.

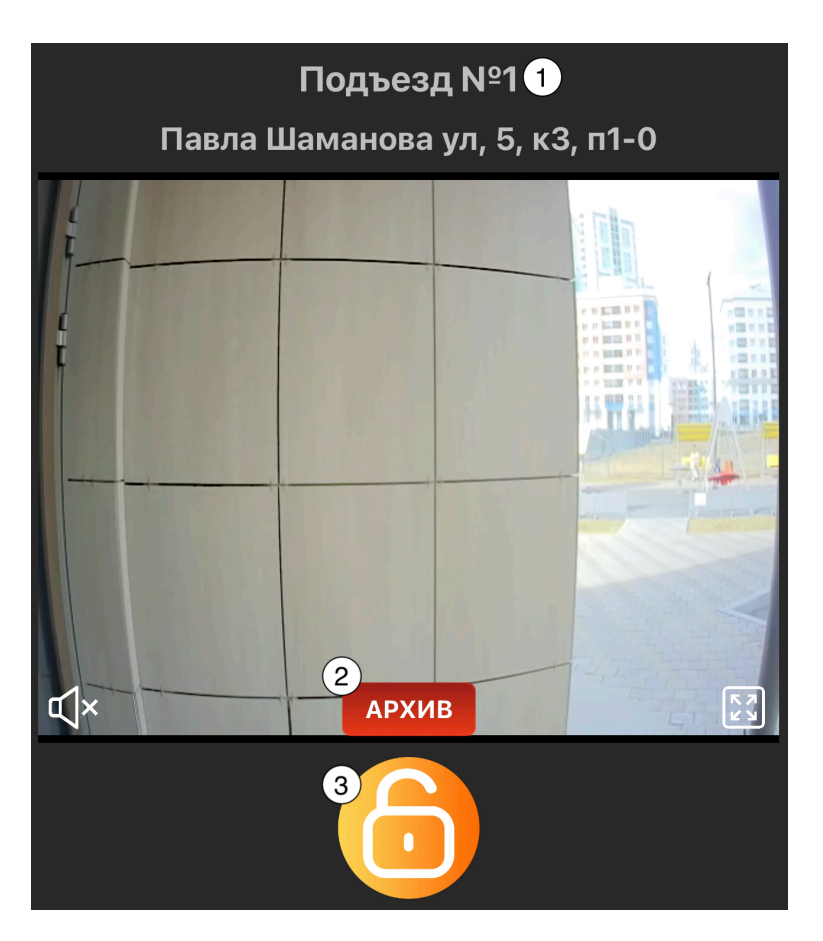

- 1. Наименование точки прохода или условное название видеокамеры.
- 2. Кнопка "Архив", позволяет посмотреть архив текущей видеокамеры, продолжительность архива и его доступность определяется для каждого адреса индивидуально.
- 3. Кнопка "Открыть" позволяет дать команду на открытие точки прохода с которой связана текущая видеокамера. Может отсутствовать если текущая видеокамера не связана с точкой прохода или нет возможность ее открыть в данный момент.

## **Описание функций приложения**

## **Переадресация Абонент -> Домофон для панелей Socol**

При набора номера квартиры абонента на панели домофона и наличии у текущего абонента настроек разрешающих получения вызовов с панели домофона на приложение, в приложение приходит push (пуш) уведомление о наличии входящего вызова, кликнув по этому сообщению будет отображен запрос на выполнение обычного телефонного звонка с мобильного телефона абонента на определенный номер мобильного телефона который установлен в домофонном оборудовании, в результате выполнения этого вызова он будет коммутирован с микрофоном и динамиком на панели домофона, после чего вы можете поговорить с тем кто звонит в вашу квартиру.

## **Для открытия домофона во время разговора, необходимо нажать цифру 1 или 5.**

## **Открытие кодом**

Для открытия домофона кодом первоначальное его необходимо задать в настройках приложения.

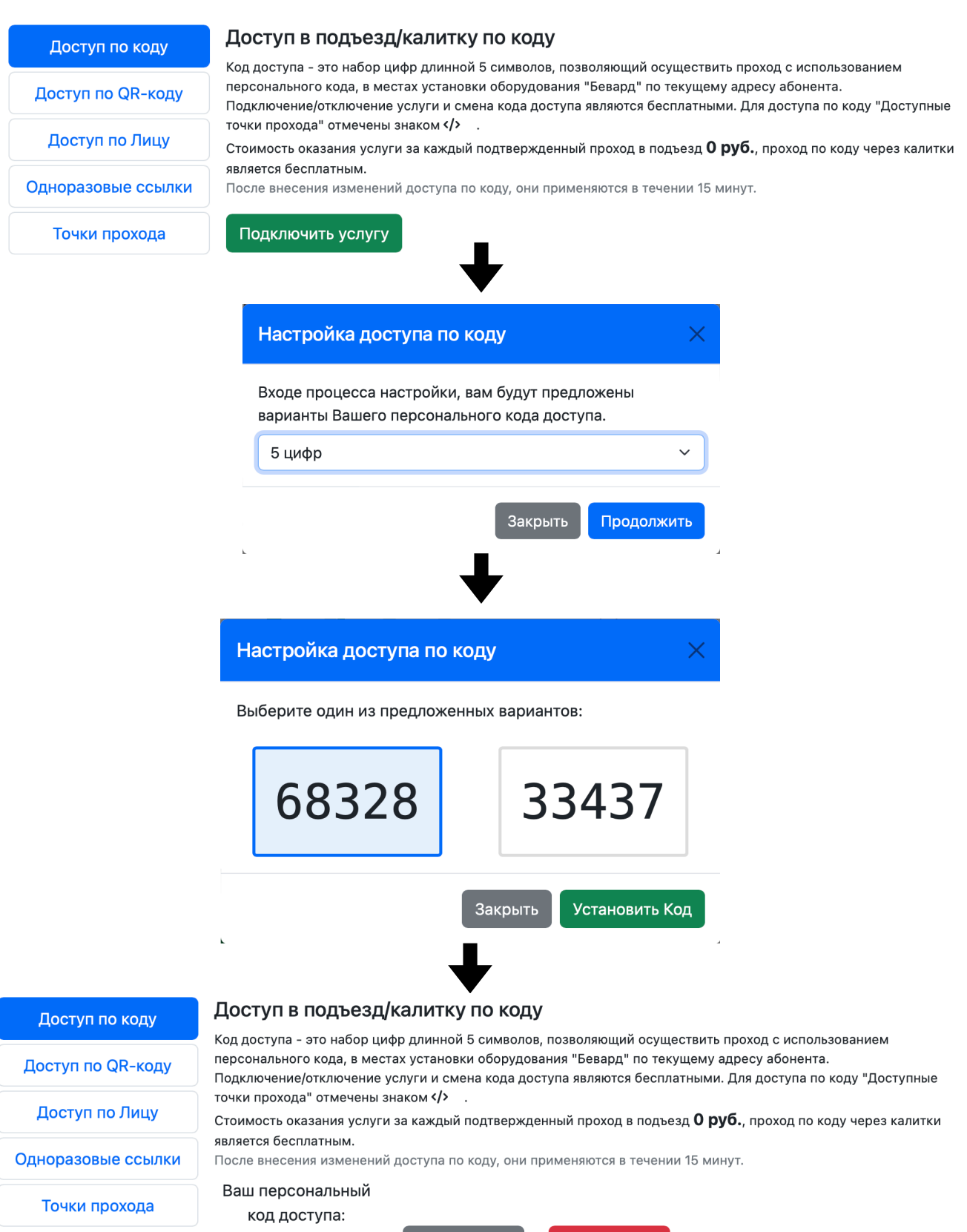

68328

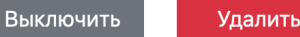

Для домофона Сокол в зависимости от версии оборудования установленного на вашем подъезде, есть два варианта набора персонального кода:

- 1. Код вводится в следующем порядке "В" (появляется надпись "PASS ") далее код указанный ранее, при наборе вместо цифр на экране будут выводится "-", по завершении ввода нажать "В".
- 2. Чтобы воспользоваться кодом необходимо на панели домофона набрать код указанный ранее и нажать кнопку «С».

Для домофона BAS-IP:

- Для использования кода: дважды нажать \* (звездочку) - ввести код - нажать # (решетку).

Для домофона Beward:

- Для использования кода: ввести код - нажать кнопку вызова.

**Важно:** В зависимости от условий предоставления услуги по конкретному адресу, услуга открытие кодом может быть платной, стоимость услуги для каждого конкретного адреса указывается в настройках приложения.

## **Открытие QR-Кодом**

Для открытия домофона qr-кодом первоначальное его необходимо задать в настройках приложения, при создании кода вы можете выбрать нужную точку прохода или все где это поддерживается.

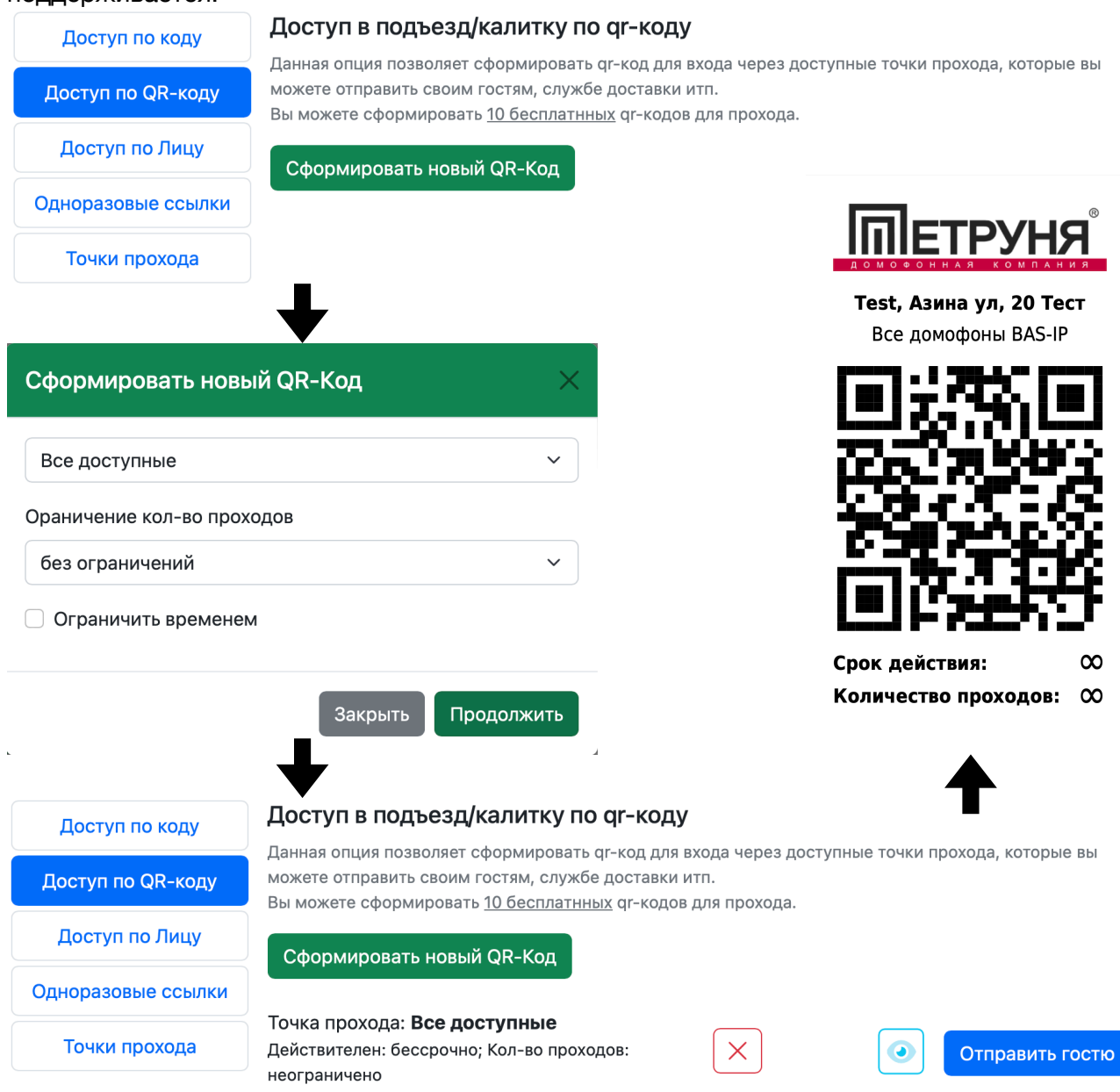

Для использования полученного QR-Кода необходимо показать его видеокамере панели домофона с расстояния ~ 20-30 см.

## **Открытие лицом**

Для открытия домофона лицом первоначальное его необходимо задать в настройках приложения, при загрузке фото вы можете выбрать нужную точку прохода или все где это поддерживается.

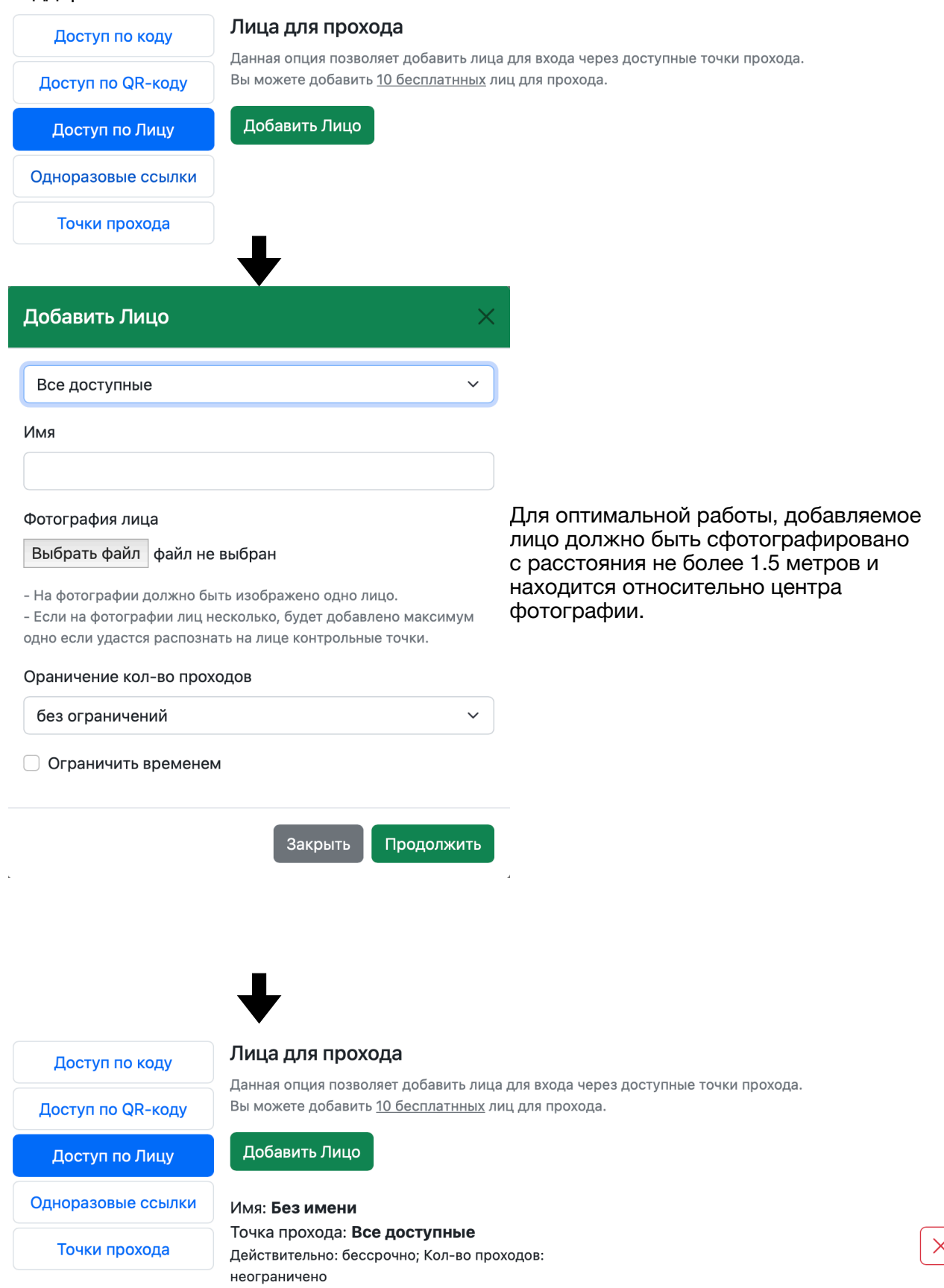

 $\bar{\times}$ 

## **Одноразовые ссылки для прохода**

Для открытия домофона ссылкой первоначальное его необходимо задать в настройках приложения, при создании ссылки вы можете выбрать нужную точку прохода.

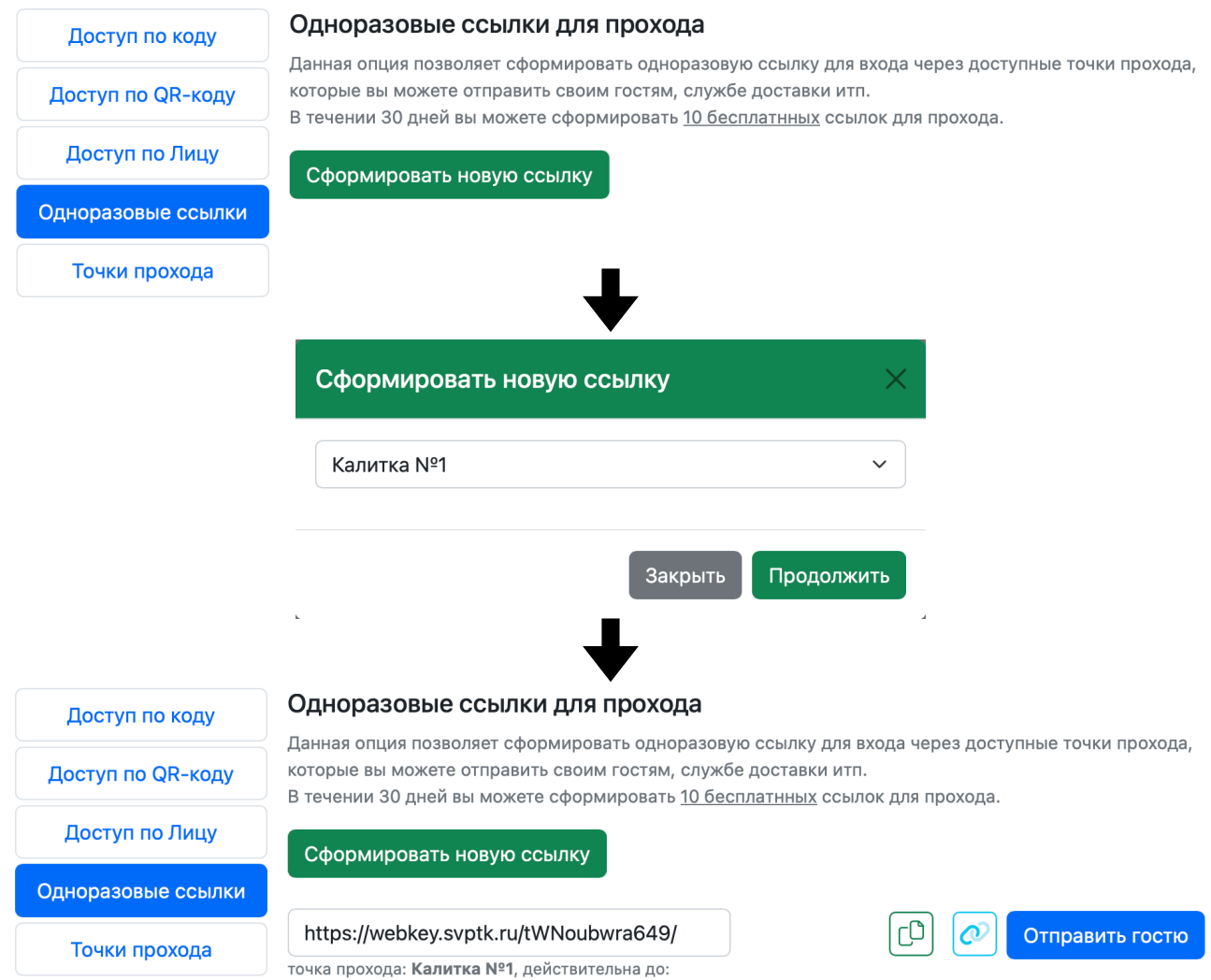

09-04-2023 15:34

При использовании ссылки, необходимо подойти к выбранной ранее двери, открыть ссылку в любой браузере, откроется веб-страница с изображением двери и номером вашей квартиры, для открытия надо нажать на дверь один раз.

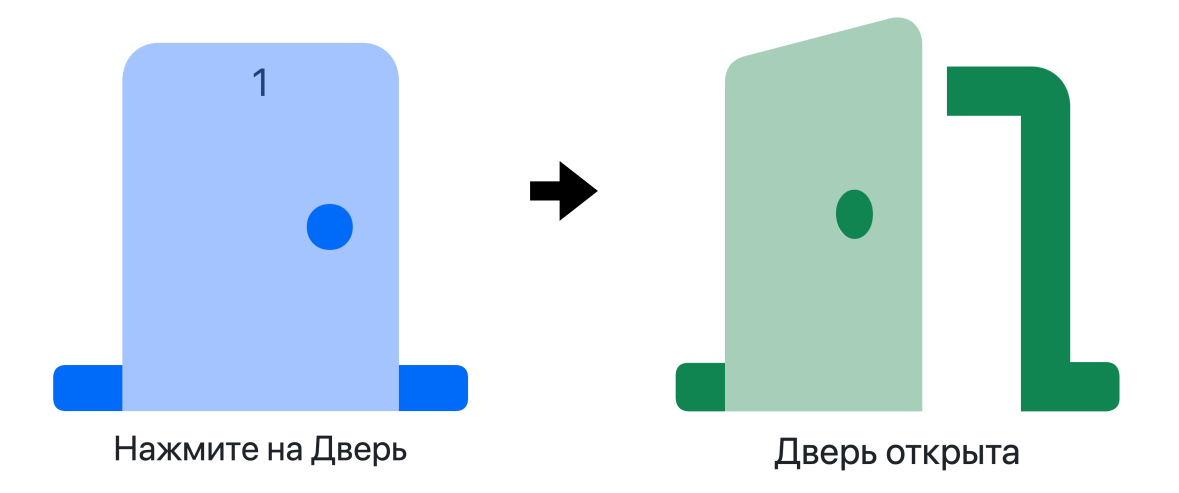

## **Доступные точки прохода**

Этот раздел показывается все доступные для вас точки прохода и функции которые доступны для каждой точки прохода, а так же возможность посмотреть видеокамеру связанную с точкой прохода и ее архив если это доступно.

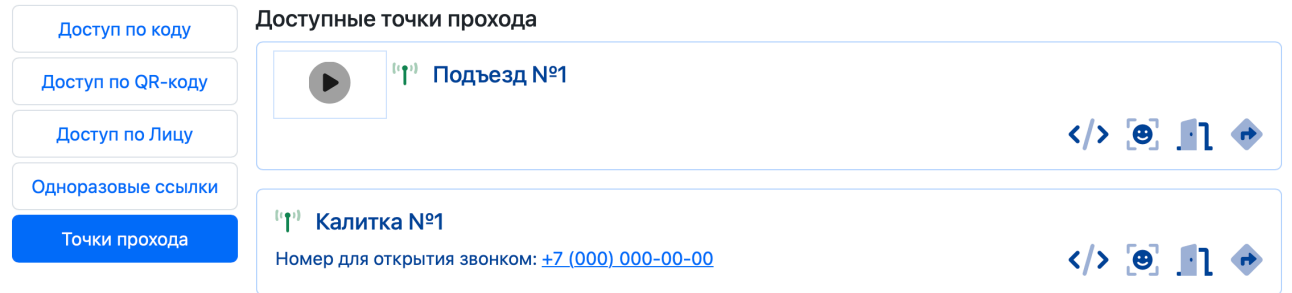

## **Обозначения иконок:**

- 1-1 Открытие доступных подъездов/калиток
- - Переадресация звонка с домофона
- $\langle \rangle$  Открытие персональным кодом
- **ВР Открытие QR-Кодом**
- Открытие лицом

## **Разрешенные номера телефонов**

Используется для настройки доступа в приложение. При необходимости вы можете самостоятельно добавить до 10 дополнительных номеров для вашей квартиры нажав кнопку "Добавить новый телефон"

• доступно • не доступно • не установлено  $\cdot$ +7 (000) 000-00-00 liil

После внесения изменений в список разрешенных номеров, они применяются в течении 15 минут для домофона Socol, для всех остальных устройств в течении 1 суток.

Для изменения доступных опций для каждого отдельного номера телефона нажмите на соответствующую иконку в списке выше.

Для обновления данных в приложении выполните в нем "свайп сверху вниз".

Добавить новый телефон

## **Обозначения иконок:**

- Авторизация в приложении
- 1- Открытие доступных подъездов/калиток
- - Переадресация звонка с домофона
- Отправлять уведомление об открытии (если доступно)